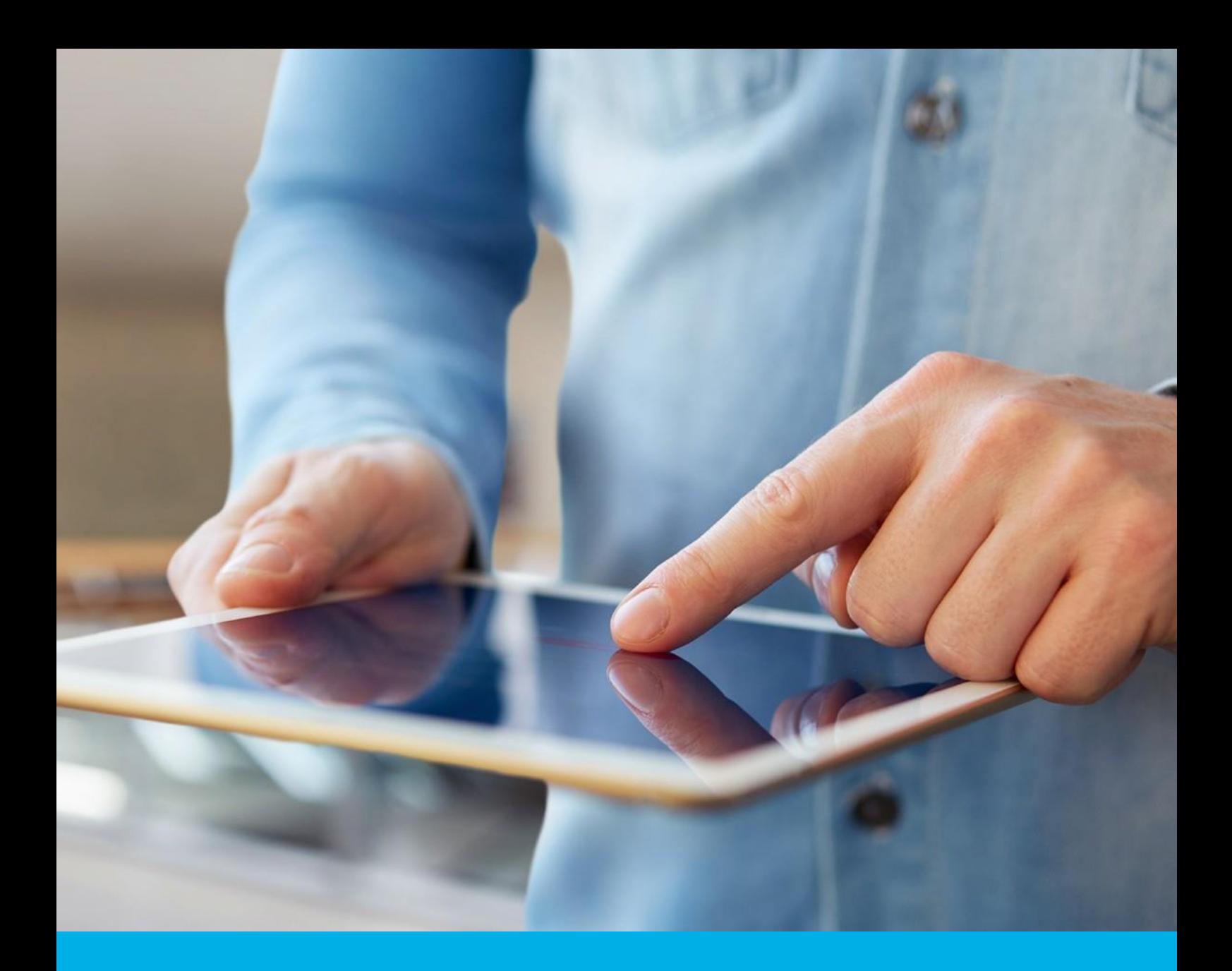

# Pieczęć elektroniczna Panel Certum

Instrukcja aktywacji pieczęci elektronicznej z kartą kryptograficzną

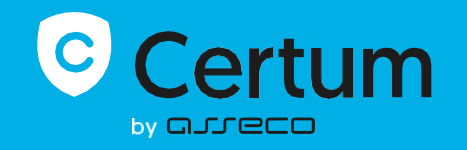

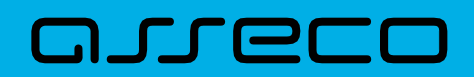

## Spis treści

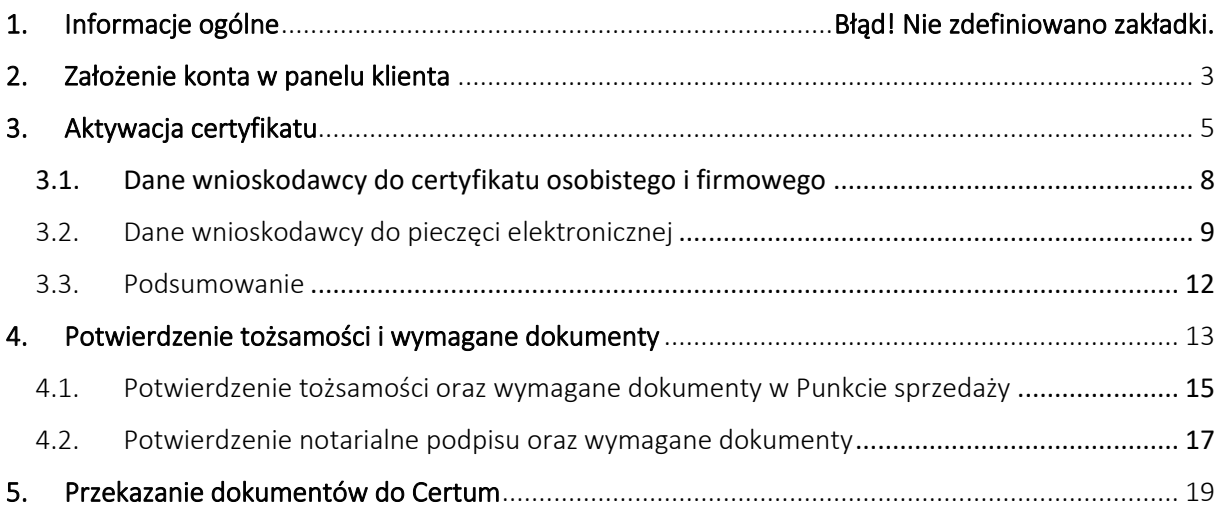

Ścieżka aktywacji certyfikatu kwalifikowanego dla pieczęci elektronicznej składa się z wypełnienia wniosku o certyfikat w panelu Certum, potwierdzenia tożsamości oraz dostarczenia wymaganych dokumentów do Certum. Aktywacji można dokonać samodzielnie lub korzystając z usług Punktu Sprzedaży.

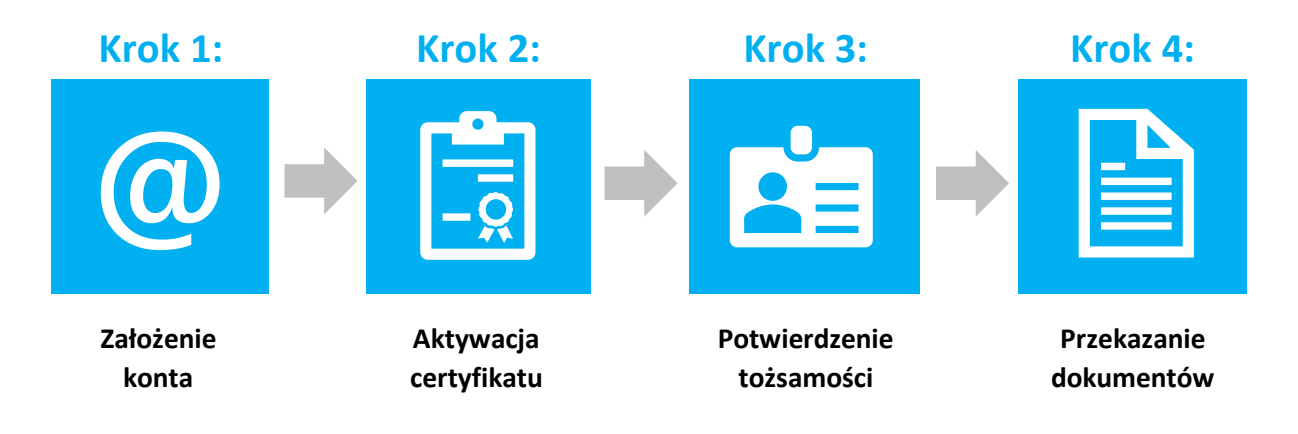

### <span id="page-2-0"></span>**1. Założenie konta / logowanie w panelu klienta**

Panel Certum dostępny jest pod adresem: [https://panel.certum.pl](https://panel.certum.pl/) 

Użytkownik loguje się podając adres e-mail oraz hasło. Na ekranie logowania istnieje możliwość wyboru wersji językowej panelu (polska lub angielska).

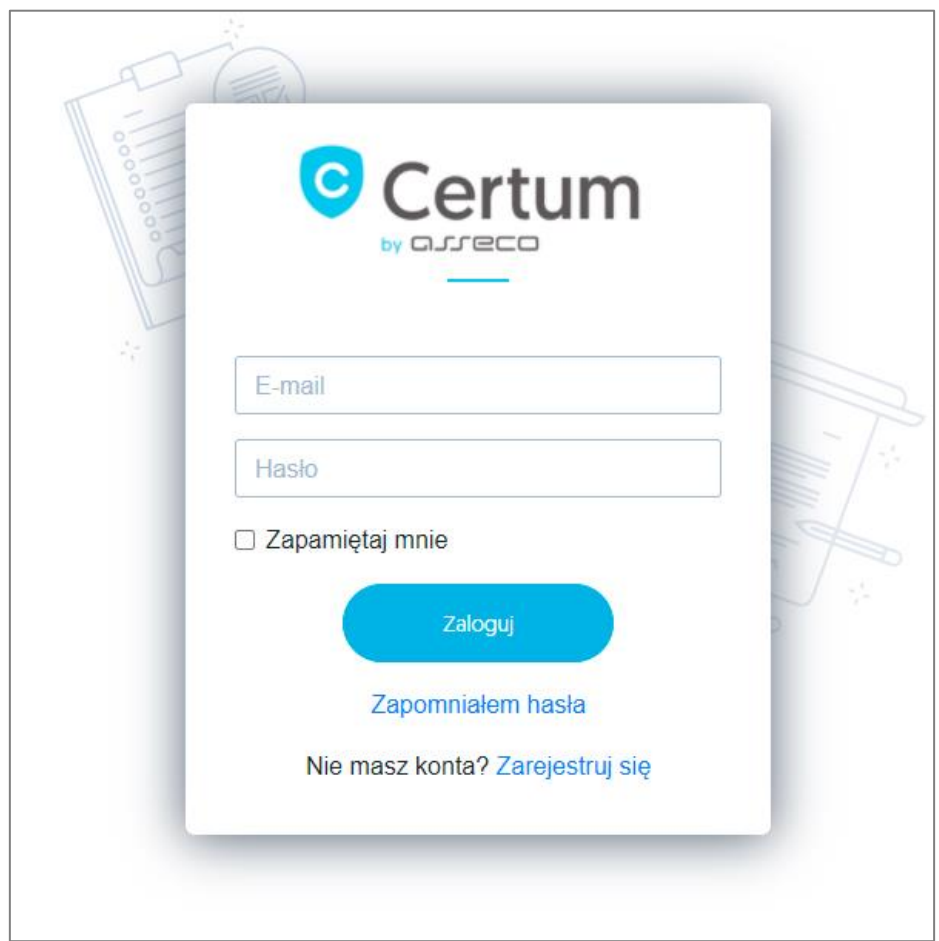

Jeżeli nie posiadasz konta w panelu Certum skorzystaj z opcji **Zarejestruj się**.

W następnym kroku zostaniesz poproszony o podanie adresu email i hasła do nowego konta. Po podaniu wymaganych danych wybierz opcję **Zarejestruj się.**

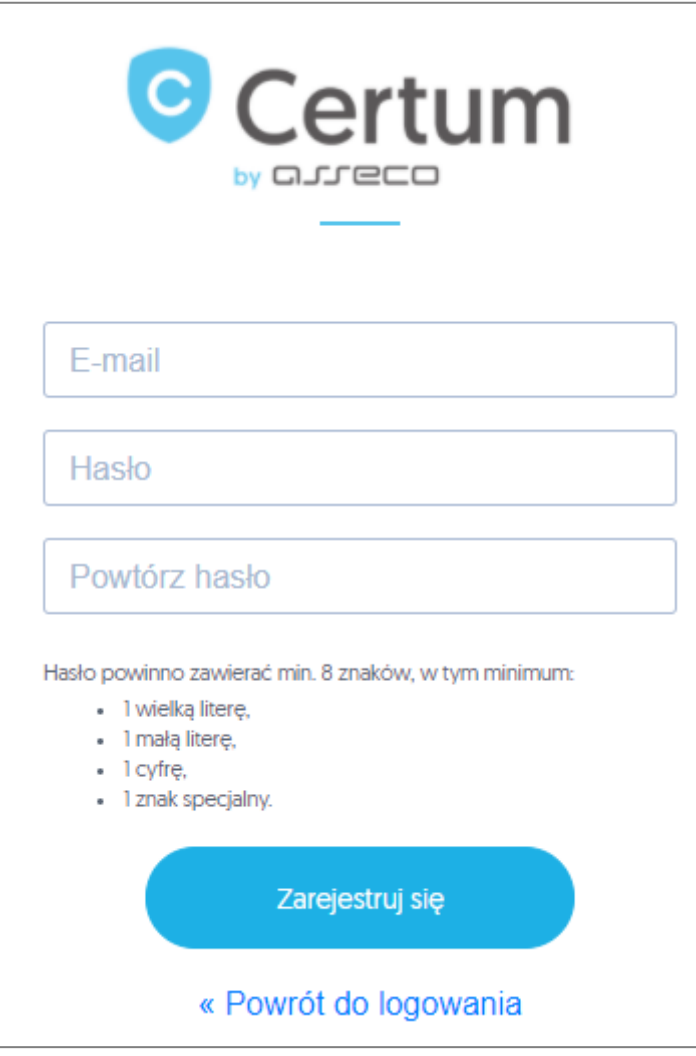

Na Twój adres email zostanie wysłany link weryfikacyjny, na który należy kliknąć w celu potwierdzenia założenia konta:

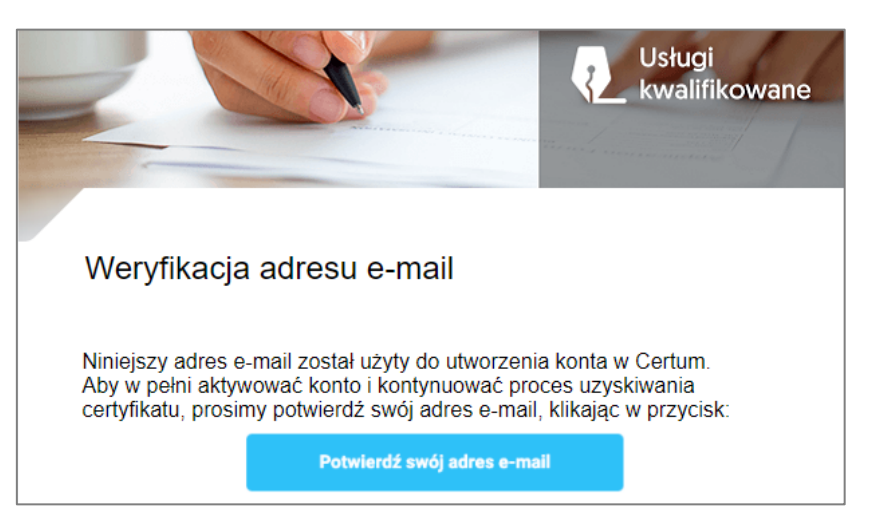

# <span id="page-4-0"></span>**2.Aktywacja certyfikatu**

Po zalogowaniu się na konto wybierz opcję Wypełnij wniosek (zakładka Dashboard).

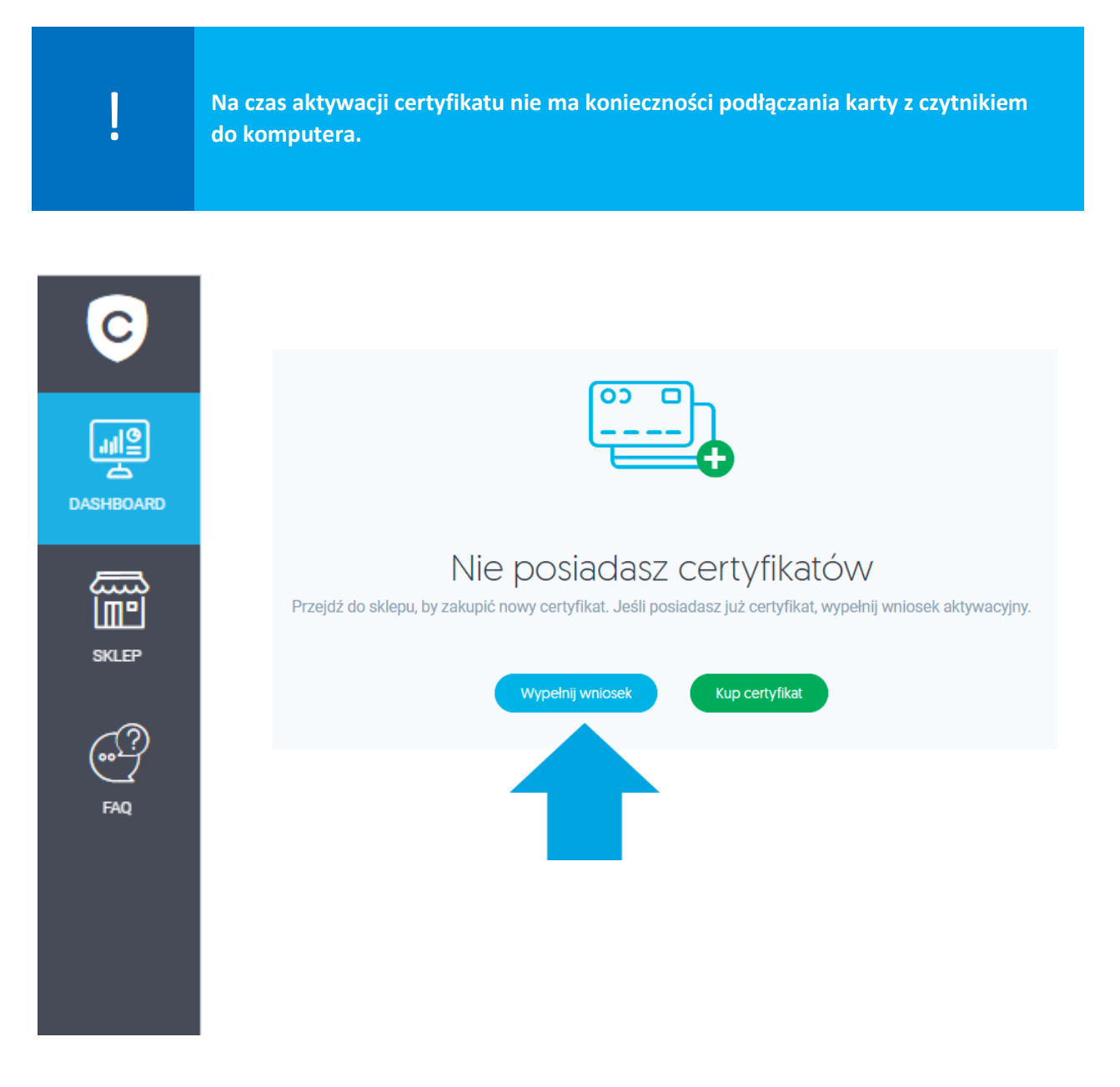

Na kolejnym ekranie wybierz sposób w jaki chcesz uzyskać certyfikat i kliknij **Kontynuuj**. Do wyboru są trzy ścieżki:

- **Kontakt z punktem sprzedaży** Operator punktu pomoże Ci wypełnić wniosek i potwierdzi Twoją tożsamość;
- **Samodzielne wypełnienie wniosku** sam wypełnisz wniosek i wybierzesz gdzie potwierdzisz swoją tożsamość. **Jest to ścieżka opisana w niniejszej instrukcji**;
- **eID elektroniczne potwierdzenie tożsamości** jest to ścieżka, która umożliwia złożenie wniosku na **mobilny podpis elektroniczny SimplySign** i potwierdzenie tożsamości przez bankowość elektroniczną dla osób posiadających konto w Santander Bank Polska.

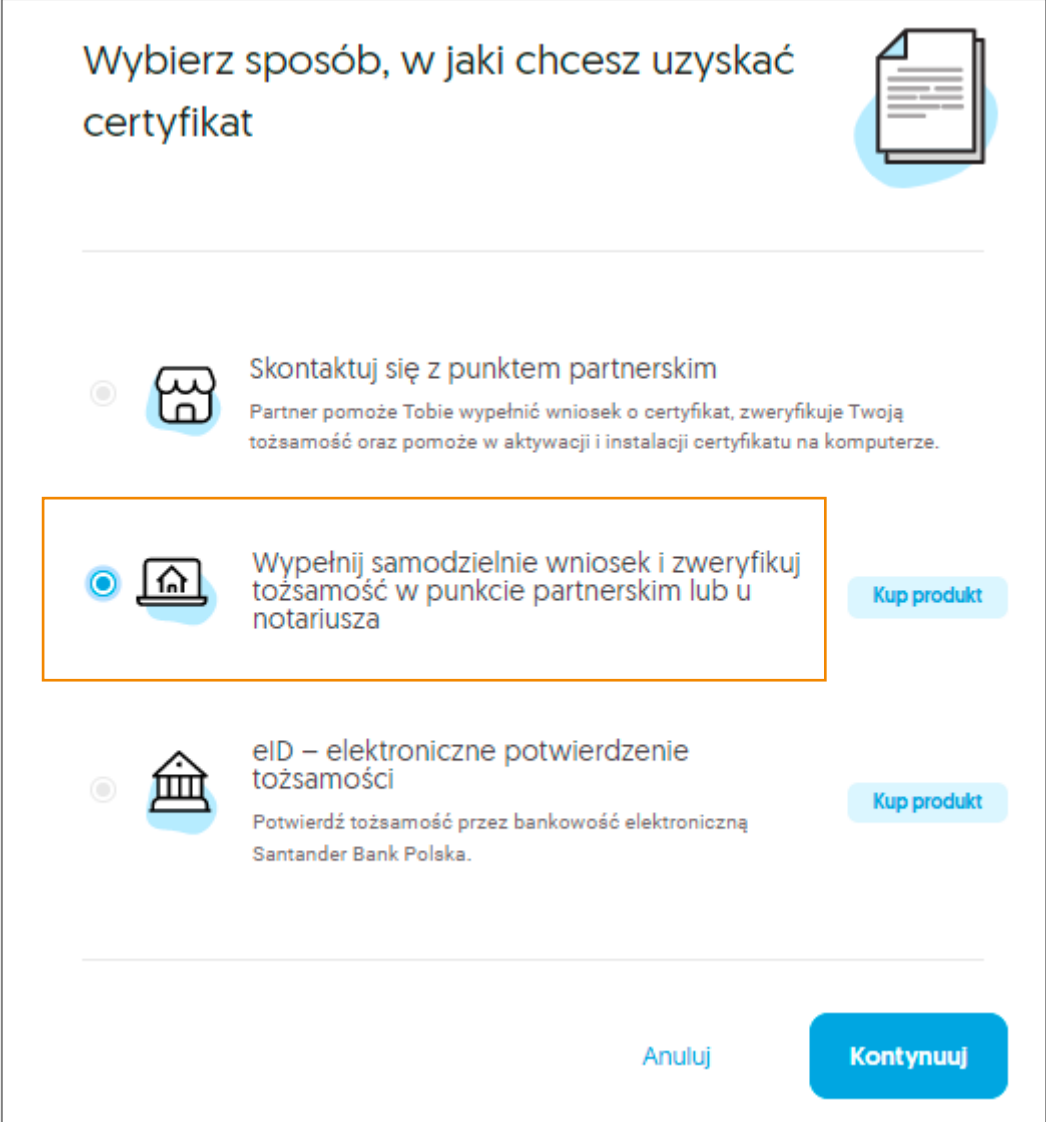

W pierwszym kroku rejestracji, w oknie **Dane certyfikatu** należy określić wariant produktu. W zależności od zakupionej/uzyskanej usługi mogą pojawić się poniższe **Sposoby realizacji wniosku:**

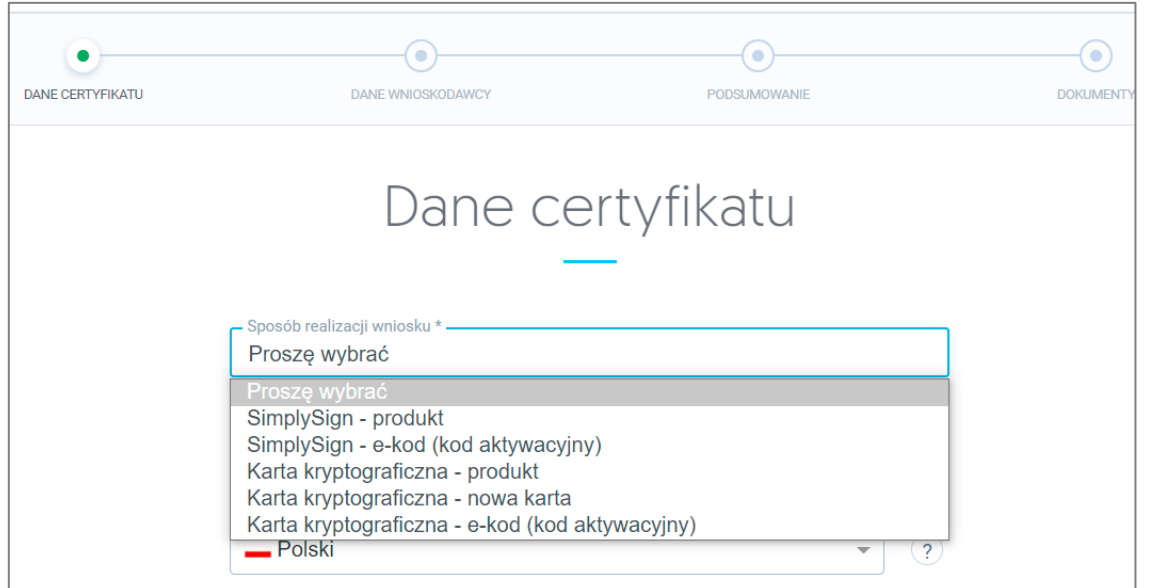

**Ilość dostępnych sposobów realizacji wniosku na Twoim koncie może się różnić.** ! **Jest to zależne od zakupionych produktów.**

**I.** Jeżeli zakupiłeś **Pieczęć elektroniczną Certum Mini** wybierz wariant **Karta kryptograficzna – produkt**, następnie w polu **Numer karty kryptograficznej** wprowadź numer nowej zakupionej karty oraz okres ważności pieczęci – pole **Produkt**:

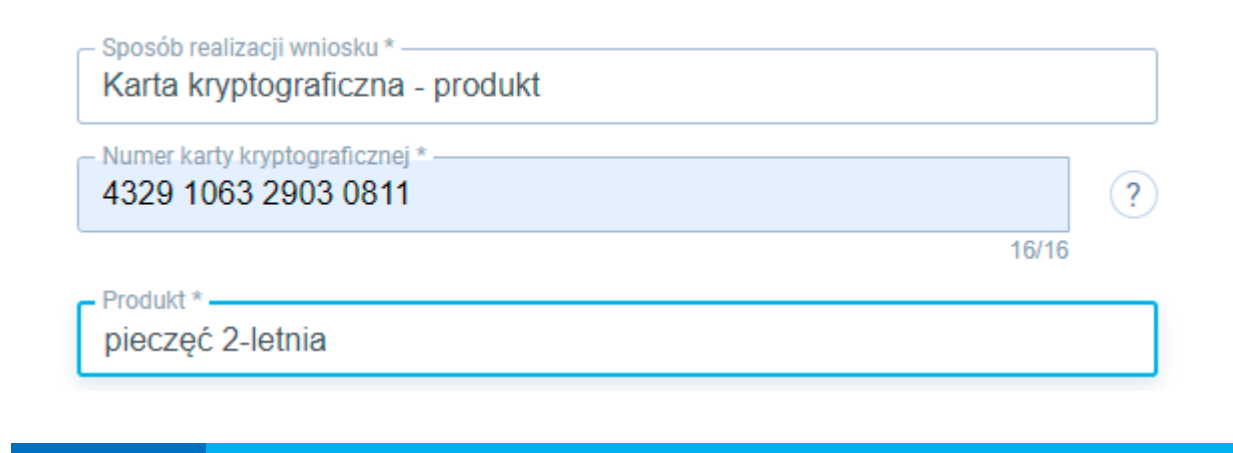

**Numer karty kryptograficznej znajduje się, na dołączonej do zestawu Certum, e karcie leads**<br>**karcie - 16 cyfr.** 

**II.** Jeżeli otrzymałeś e-kod/voucher/ kod aktywacyjny na **dodatkowy certyfikat do posiadanej karty kryptograficznej cryptoCertum** wybierz wariant **Karta kryptograficzna – e-kod (kod aktywacyjny**), następnie wprowadź numer posiadanej karty kryptograficznej i otrzymany e- kod/kod aktywacyjny (16 znaków):

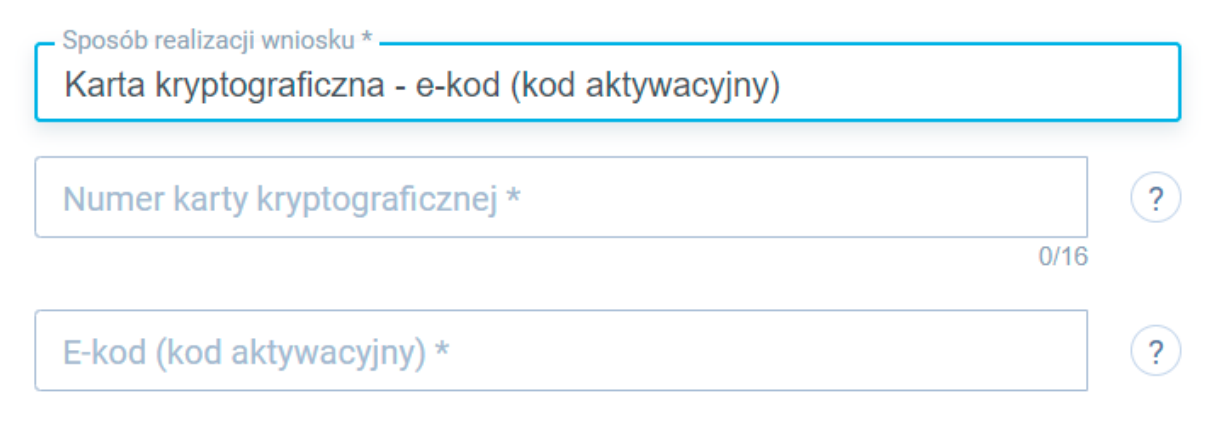

**Po wybraniu sposobu realizacji wniosku przejdź do wskazania daty początku ważności certyfikatu.**

Wybierz datę początku ważności certyfikatu:

- Certyfikat ważny niezwłocznie po wydaniu;
- Certyfikat ważny od wskazanego dnia (dzień rozpoczęcia nie może być późniejszy niż 60 dni od momentu złożenia wniosku).

Początek ważności certyfikatu \* -

- O Certyfikat ważny niezwłocznie po aktywacji
- Certyfikat ważny od wskazanego dnia  $\mathcal{P}$

Jeżeli wybierzesz opcję **Certyfikat ważny od wskazanego dnia** zostaniesz poproszony o wpisanie lub wybranie z kalendarza sugerowanej daty.

Po wprowadzeniu wszystkich danych wybieramy opcję **Dalej**, kliknięcie w opcję **Anuluj** spowoduje wyczyszczenie uzupełnionych danych oraz przejście do strony głównej panelu.

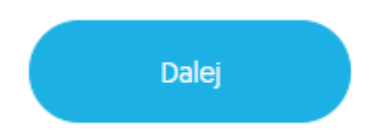

<span id="page-7-0"></span>W kolejnym kroku zostaniesz poproszony o uzupełnienie danych do wniosku.

#### <span id="page-8-0"></span>2.1. Dane wnioskodawcy do pieczęci elektronicznej

Podczas wypełniania wniosku o certyfikat pieczęci elektronicznej wyświetli się poniższy formularz:

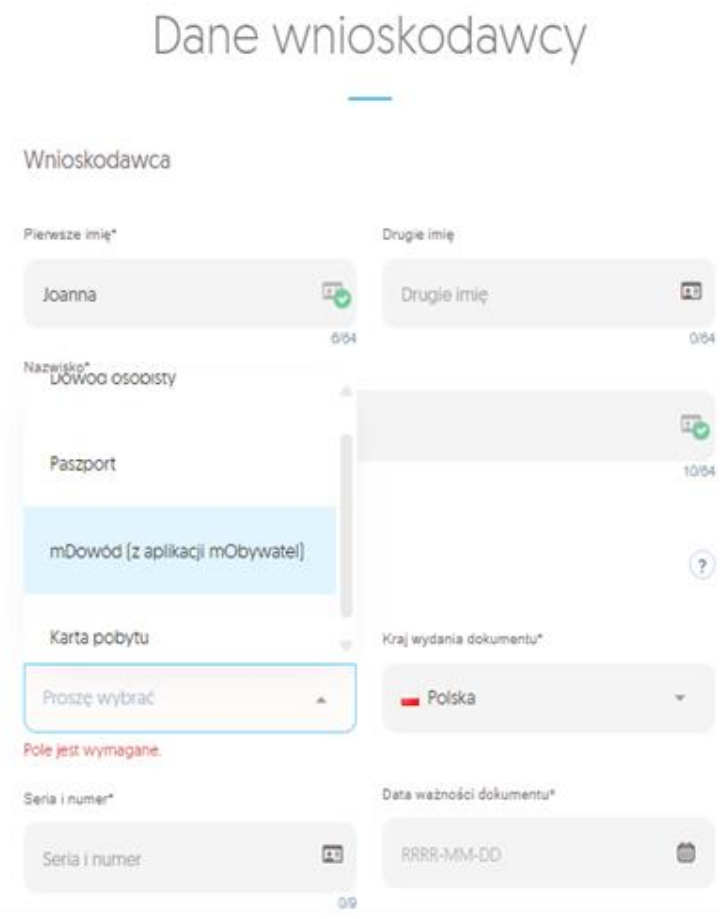

Wymagane pola:

- **Sekcja Wnioskodawca:** Pierwsze imię, Nazwisko
- **Sekcja Dokument tożsamości:** Rodzaj dokumentu tożsamości, Kraj wydania dokumentu, Seria i numer, Data ważności dokumentu
- **Sekcja Identyfikacja wnioskodawcy**:
	- PESEL, Kraj nadania (jeżeli nie posiadasz nadanego numeru zaznacz checkbox: Nie posiadam numeru PESEL, wówczas te pola będą nieobowiązkowe)
	- Data urodzenia, Miejsce urodzenia

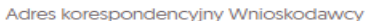

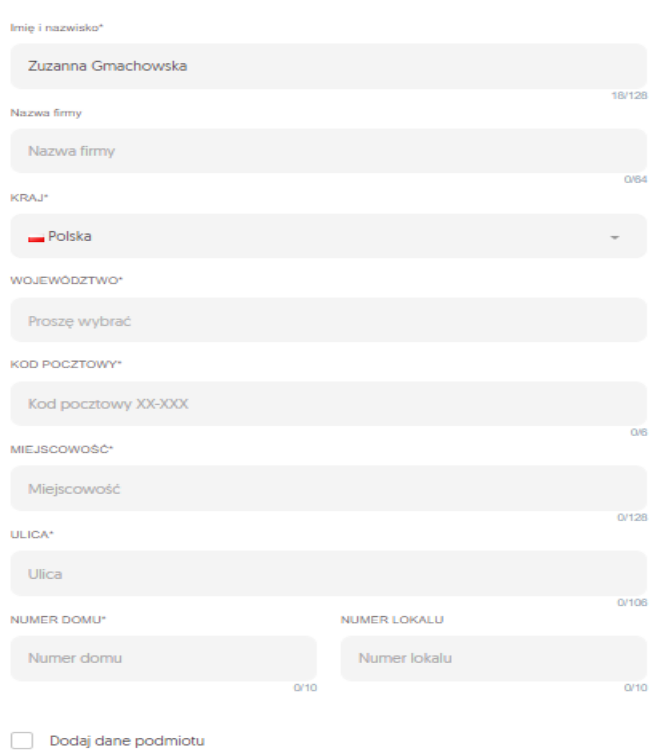

Wymagane pola:

• **Sekcja Adres korespondencyjny Wnioskodawcy:** Imię i Nazwisko, Ulica, Numer domu, Kod pocztowy, Miejscowość, Kraj, Województwo

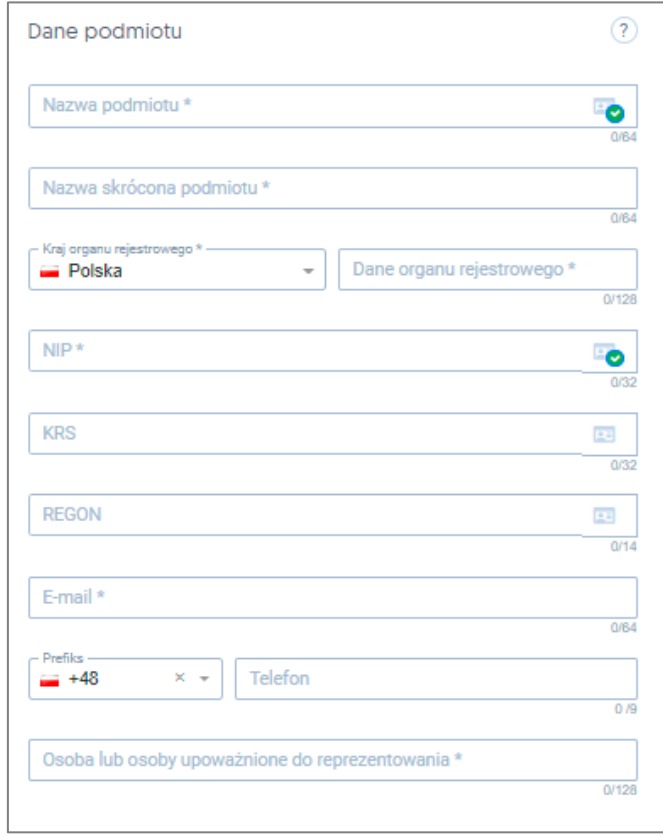

Wymagane pola:

• **Sekcja Dane podmiotu:** Nazwa podmiotu, Nazwa skrócona podmiotu, Kraj organu rejestrowego, Dane organu rejestrowego, NIP, E-mail, Osoba lub osoby upoważnione do reprezentowania

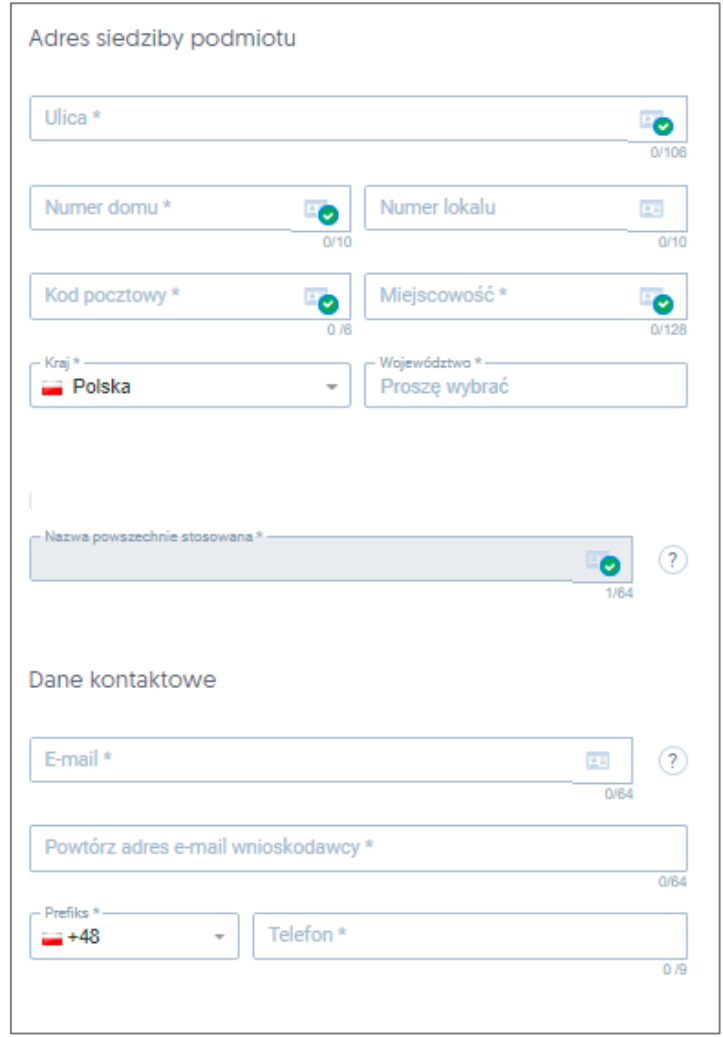

Wymagane pola:

- **Sekcja Adres siedziby podmiotu:** Ulica, Numer domu, Kod pocztowy, Miejscowość, Kraj, Województwo
- Nazwa powszechnie stosowana
- **Sekcja Dane kontaktowe:** E-mail, Powtórz adres e-mail wnioskodawcy, Prefiks i Telefon

Ostatnim elementem przy wypełnianiu wniosku o certyfikat pieczęci elektronicznej będzie akceptacja klauzuli informacyjnej:

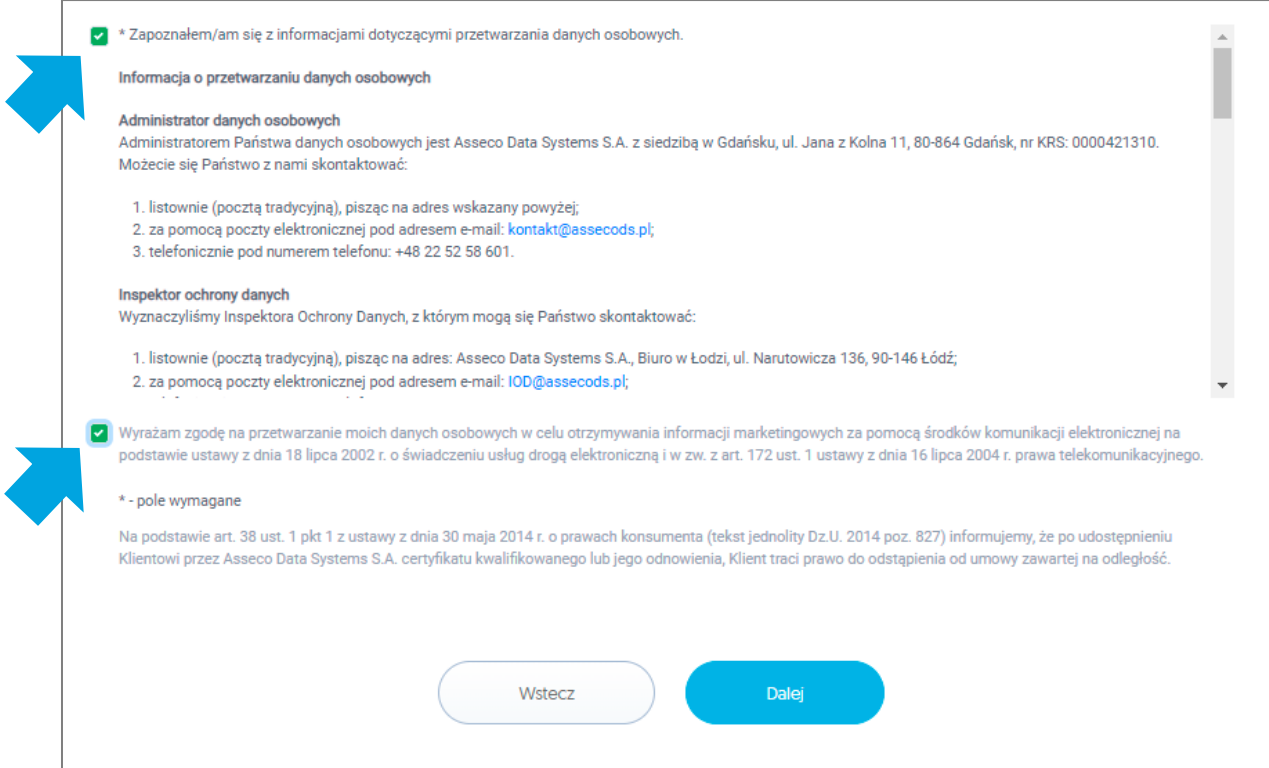

#### <span id="page-11-0"></span>2.2. Podsumowanie

Po wypełnieniu danych i zaznaczeniu wymaganych zgód kliknij na przycisk **Dalej**, aby przejść do **Podsumowania**. W tym kroku możesz zweryfikować poprawność wprowadzonych danych. Jeżeli wszystko się zgadza przejdziesz do kolejnego kroku – wyboru sposobu potwierdzenia tożsamości.

Poniższy zrzut przedstawia ekran **Podsumowania** wniosku o wydanie certyfikatu kwalifikowanego na karcie kryptograficznej:

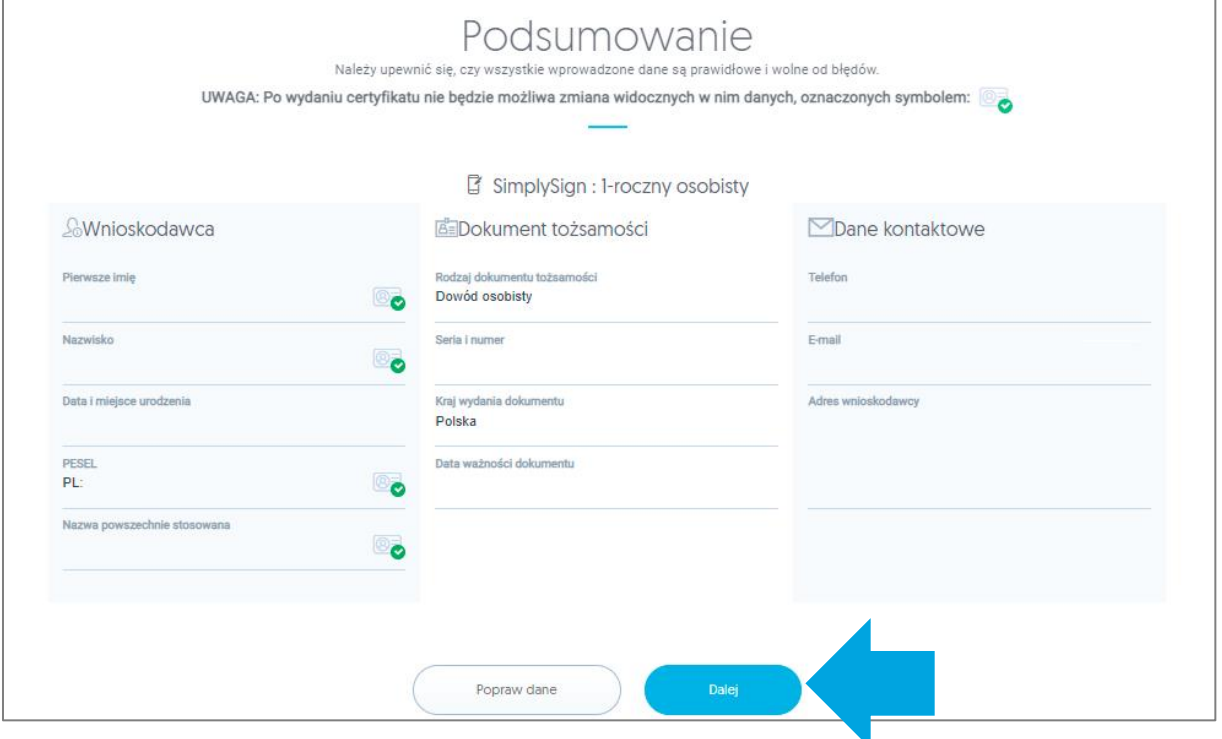

# <span id="page-12-0"></span>**3.Potwierdzenie tożsamości i wymagane dokumenty**

Po wypełnieniu wniosku niezbędna jest weryfikacja tożsamości osoby wnioskującej o wydanie pieczęci. Na tym etapie wybierzesz sposób weryfikacji, której możesz dokonać:

- **w Punkcie sprzedaży** (forma rekomendowana przez **Certum**)
- u notariusza

!

**Procedury związane z weryfikacją tożsamości, przeprowadzane w Puntach sprzedaży lub u notariusza są dodatkowo płatne. Przed wizytą prosimy o kontakt w celu ustalenia cen usług dostępnych w Punktach sprzedaży lub u notariusza.**

W wyświetlanej na stronie tabeli porównawczej wybierz odpowiedni dla siebie sposób weryfikacji i zatwierdź go klikając na przycisk **Potwierdź tożsamość**.

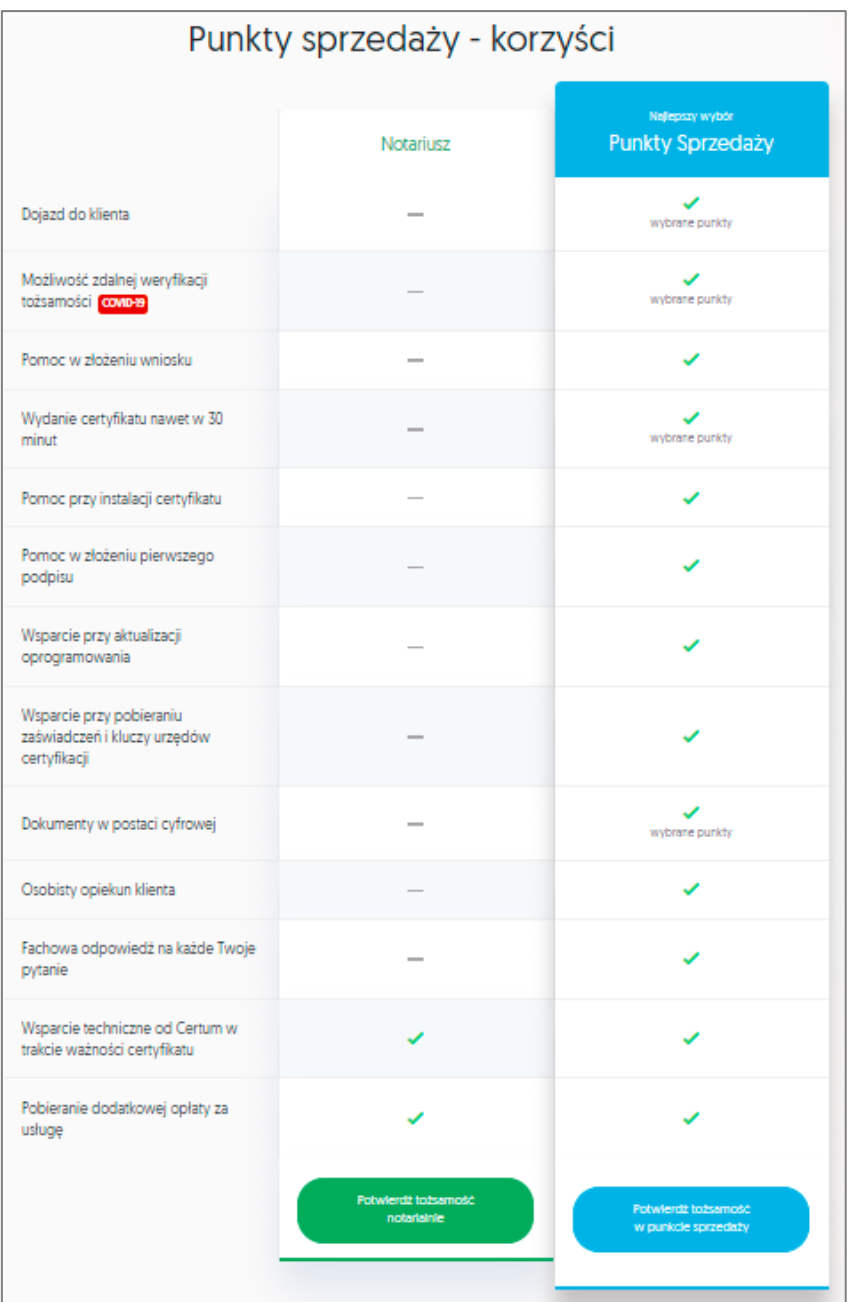

Wybór sposobu weryfikacji dostępny jest również pod tabelą:

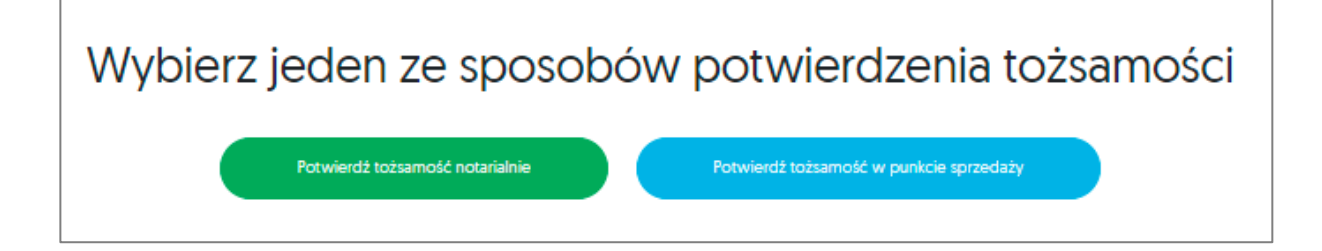

**Po wyborze sposobu weryfikacji powrót do wyboru sposobu potwierdzenia tożsamości spowoduje, że obecnie utworzone dla Ciebie dokumenty Certum będą nieaktualne.**

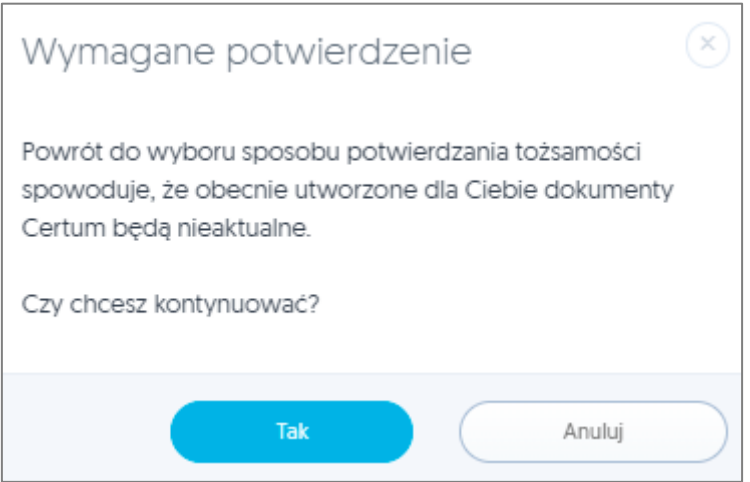

!

!

#### <span id="page-14-0"></span>3.1. Potwierdzenie tożsamości oraz wymagane dokumenty w Punkcie sprzedaży

W przypadku wyboru weryfikacji tożsamości w **Punkcie sprzedaży**, możesz umówić się na wizytę. Lista punktów dostępna będzie po kliknięciu na przycisk **Przejdź do listy punktów sprzedaży**.

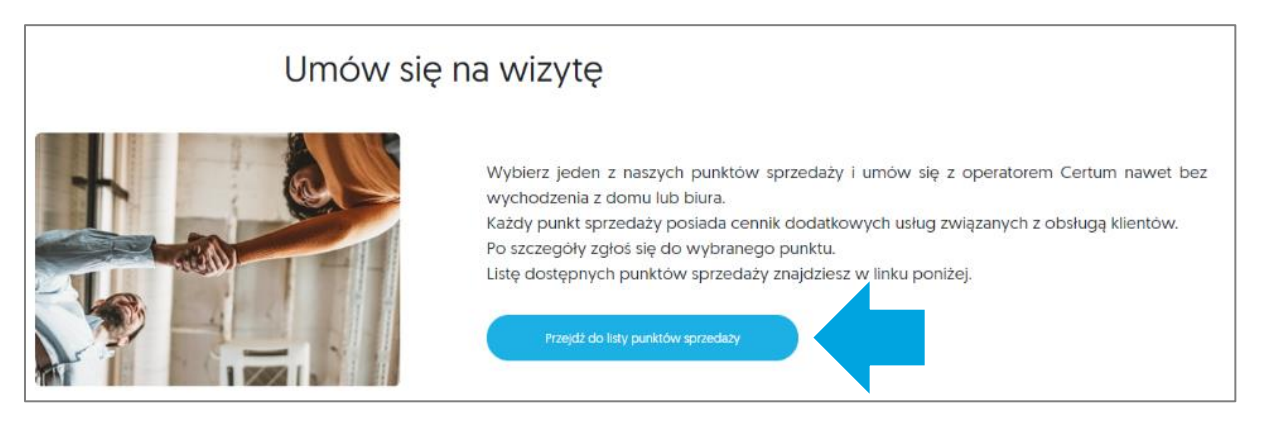

**W przypadku certyfikatu na kartę fizyczną: możesz wziąć ze sobą kartę, czytnik i laptop – Operator Punktu sprzedaży pomoże Ci skonfigurować Twoje urządzenie. Możesz też umówić się na wizytę w domu / w biurze.**

Pamiętaj również, aby zabrać ze sobą niezbędne dokumenty:

- Dokument tożsamości ważny dowód osobisty, paszport, mDowód lub kartę pobytu;
- Oświadczenie (zapytaj operatora, czy drukować Oświadczenie);
- Pełnomocnictwo.

**UWAGA –** oprócz weryfikacji tożsamości, pamiętaj o dostarczeniu dodatkowych dokumentów, które potwierdzą dane reprezentowanego podmiotu.

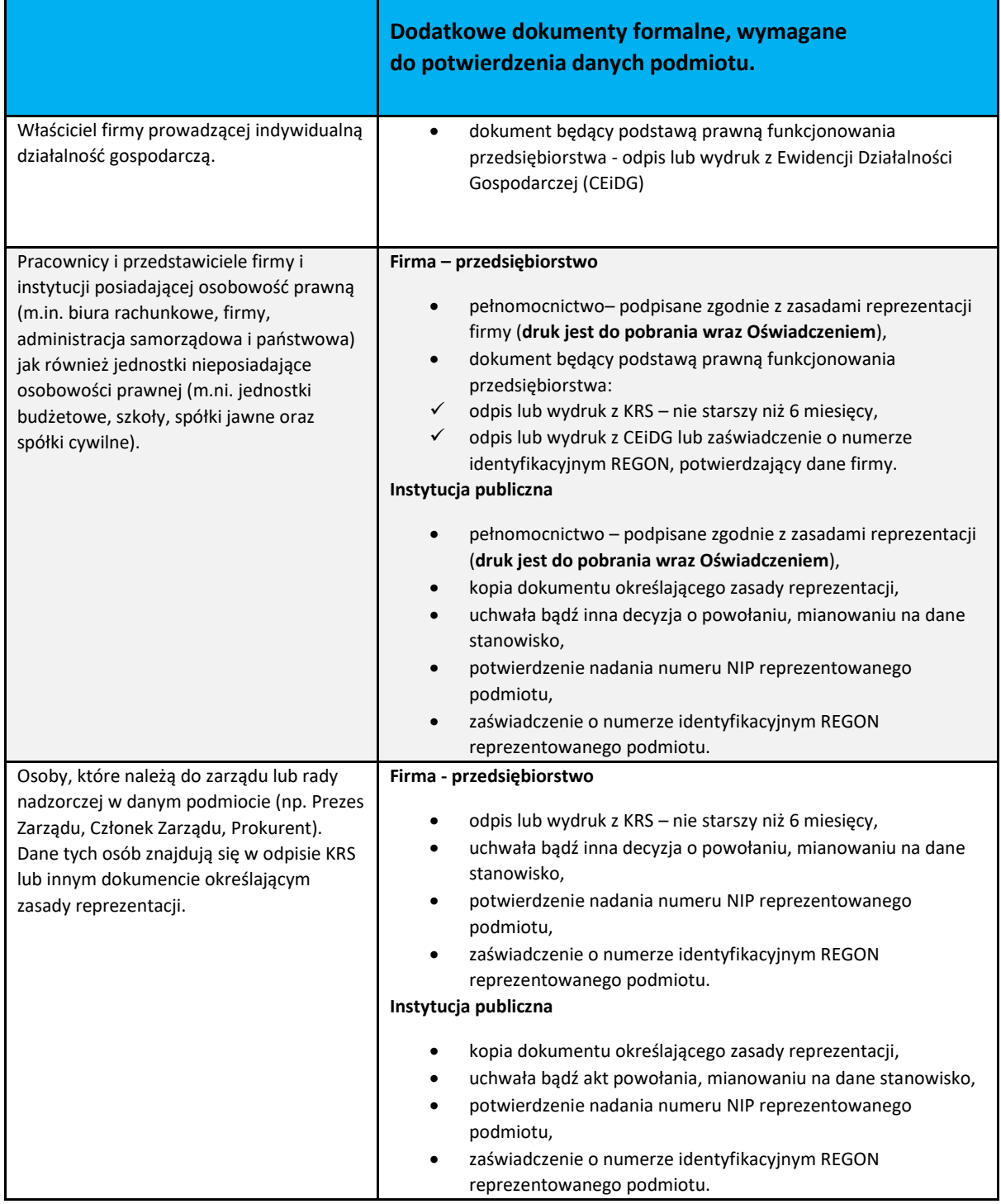

![](_page_16_Picture_147.jpeg)

#### <span id="page-16-0"></span>3.2. Potwierdzenie notarialne podpisu oraz wymagane dokumenty

W przypadku wyboru weryfikacji tożsamości u notariusza, na stronie będziesz miał możliwość sprawdzenia listy notariuszy w Polsce, Europie i na świecie.

![](_page_16_Picture_148.jpeg)

Pamiętaj, aby zabrać ze sobą niezbędne dokumenty:

- Dokument tożsamości ważny dowód osobisty, paszport, mDowód lub kartę pobytu;
- Oświadczenie (Jest to główny dokument, który należy podpisać w obecności notariusza);
- Pełnomocnictwo;
- Instrukcja dla notariusza znajdują się tu informacje odnośnie poświadczenia podpisu u notariusza.

(Komplet dokumentów jest do pobrania za pomocą przycisku **Pobierz dokumenty do wydruku**)

![](_page_16_Picture_149.jpeg)

**UWAGA –** oprócz weryfikacji tożsamości, pamiętaj o dostarczeniu dodatkowych dokumentów, które potwierdzą dane reprezentowanego podmiotu:

<span id="page-17-0"></span>![](_page_17_Picture_283.jpeg)

# **4.Przekazanie dokumentów do Certum**

**W przypadku potwierdzenia tożsamości w Punkcie sprzedaży wszystkie formalności** ! **załatwisz na miejscu.**

Jeżeli tożsamość zweryfikowałeś u notariusza, komplet dokumentów z dopiskiem **"Notariusz"** wyślij na adres:

Certum ul. Bajeczna 13 71-838 Szczecin

Adres wysyłki

![](_page_18_Picture_6.jpeg)

![](_page_18_Picture_7.jpeg)